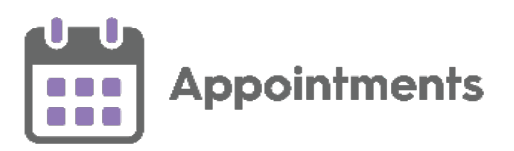

# **Appointments Setup Quick Start Guide**

#### **Extension Plan**

On startup, **Appointments Setup** displays your **Extension plan**, this provides an overview of your practice's weekly plans and optionally, slot utilisation details. From here you can:

- Navigate to the main **Appointments Setup menu**.
- Extend books and manage plans.

#### **Accessing the Appointments Setup Menu**

To access the other features, select **Main**

**Menu** from the top right corner of the **Extension plan** screen.

## **Extending Books**

Appointment books have to be extended on a regular basis to allow appointment booking in advance.

1. From the **Appointments Setup menu**, select **Extension plan**.

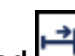

- 2. Select **Extend all owners displayed Fig. 3.** from the top right of the screen.
- 3. Read the confirmation message and select **Confirm** to extend the books.

## **Slot Utilisation**

The slot utilisation report displays how many appointments have been used per week:

- 1. From the **Extension Plan** screen, select **Get counts** .
- 2. The counts populate and display:
- **Red** over 80% of slots booked
- **Pink** 61% to 80% slots booked
- **Orange** 41% to 60% slots booked
- **Yellow** 26% to 40% slots booked
- **Green** up to 25% of slots booked

## **Adding a Slot Type**

- 1. From **Appointments Setup Menu**, select **Slot** 
	- **types** slot types and then select **Add slot type** Add slot type..
- The **Create Slot Type** screen displays, complete the details as required.
- 3. Select **Apply** to save the new slot type.
- 4. Optional, drag the new slot type to the position in the list you require.

**Note** - When creating sessions, the slot type at the top of the list is the default slot type.

5. Select **Save** to save your changes.

## **Slot Availability for Booking**

When adding a slot type, you can select to define how far in advance an appointment created from this slot type can be booked. The **Available for booking** options are:

- **Immediately** Default setting.
- **Hours prior** Set how many hours in advance the slot can be booked.
- **On day** The slot is made available on the same day.
- **1 day prior** The slot is made available one day in advance.
- **2 days prior** The slot is made available two days in advance.
- **3 days prior** The slot is made available three days in advance.
- **1 week prior** The slot is made available one week in advance.
- **Non-bookable** The slot is not available to be booked.
- **Custom** Set the number of days in advance the slot can be booked.

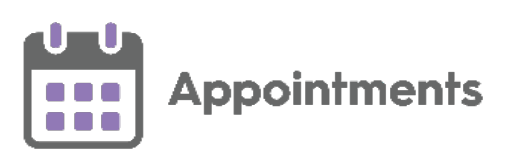

### **Adding a Slot Type Restriction**

1. From the **Appointments Setup menu**, select **Restrictions** Restrictions and then select

Add **restriction** Add restriction...

- 2. The **Create Slot Type Restriction** screen displays, complete the details as required.
- 3. Select **Apply** to add the restriction.

#### **Applying Slot Type Restrictions**

1. From the **Appointments Setup menu**, select **Slot** 

**types - Restrictions** . The existing appointment slot types and restrictions display.

2. Tick the individual or multiple slot types to apply a restriction.

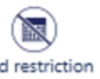

- 3. Select **Add restriction Add restriction**
- 4. A list of the **Restrictions** displays, select a **Restriction** to apply to the slot type(s).
- 5. Select **Save** to save your changes or **Reset** to cancel any changes.

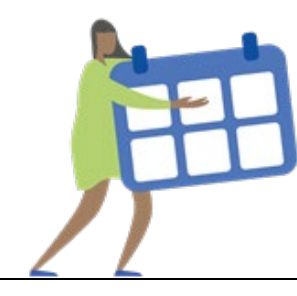

### **Creating a Session**

You must create and allocate a session to a clinician or clinic before you can book an appointment. To create a session:

- 1. From the **Appointments Setup menu**, select Add session... Sessions and then **Add session** .
- 2. The **Session Options** screen displays. Enter a name for the session and complete the options as required.
- 3. Select **Next** and the **Create Session** screen displays. Complete the details as required.
- 4. Use the **drag handle** to extend the session, using the default slot type.
- 5. To insert an individual slot,

select **Options**  $\begin{bmatrix} \cdot \\ \cdot \end{bmatrix}$  and then either **Insert before** or **Insert after**:

**Note** - You can change the slot type using the arrow before extending.

6. Select **Apply** to save your changes.

## **Adding a Weekly Plan**

1. From the **Appointments Setup menu**, select

**Weekly Plans** Weekly plans and then Add **weekly plan** Add weekly plan...

2. Enter a name for the plan in the top left corner.

- 3. The **Sessions** define the clinic/surgery, and can be inserted by either:
	- Right click on the plan, and select a session.
	- Alternatively, select the **Add** button at the top right. A side bar displays containing a list of sessions:

Select the session and drag into the plan. As you drag the session, the side bar moves out of view.

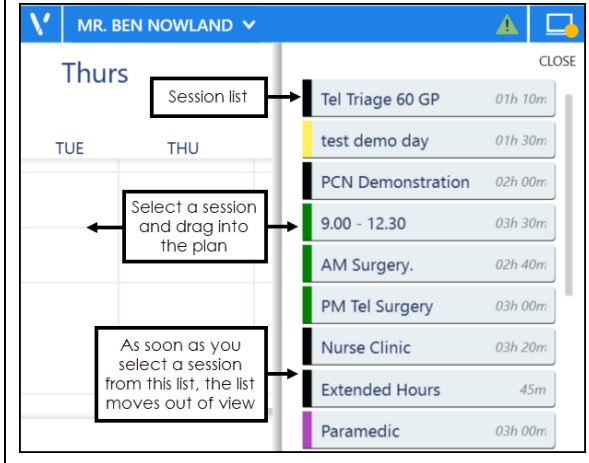

- 4. Once the sessions are in the plan, they can be dragged to a different time if required.
- 5. To copy the session into additional days, right click on a session and select copy. On the required day, right click and select **Paste**.
- 6. Select **Save** to add the weekly plan.